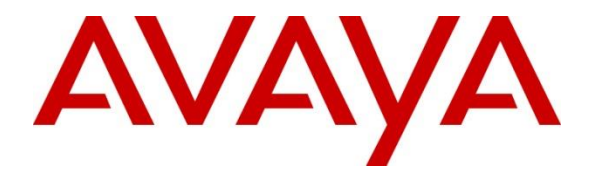

**Avaya Solution & Interoperability Test Lab**

# **Application Notes for Aiphone IX Series 2 Audio Door Stations (IX-RS-BT) with Avaya Aura® Communication Manager and Avaya Aura® Session Manager - Issue 1.0**

#### **Abstract**

These Application Notes describe the configuration steps required to integrate Aiphone IX Series 2 Audio Door Station (IX-RS-BT) Version 7.00 with Avaya Aura® Communication Manager 10.1 and Avaya Aura® Session Manager 10.1. The Aiphone IX-RS-BT Audio Door Station, which is part of the Aiphone IX Series 2 Audio Door Station was used for the compliance test. Aiphone IX-RS-BT Audio Door Station is a surface mount, weather resistant audio door station. It has one dry contact that can be used to release doors when activated by a phone. Aiphone IX-RS-BT Audio Door Station registers with Avaya Aura® Session Manager as a SIP endpoint.

Readers should pay attention to **Section 2**, in particular the scope of testing as outlined in **Section 2.1** as well as the observations noted in **Section 2.2**, to ensure that their own use cases are adequately covered by this scope and results.

Information in these Application Notes has been obtained through DevConnect compliance testing and additional technical discussions. Testing was conducted via the DevConnect Program at the Avaya Solution and Interoperability Test Lab.

# **1. Introduction**

These Application Notes describe the configuration steps required to integrate Aiphone IX Series 2 Audio Door Station (IX-RS-BT) Version 7.00 with Avaya Aura® Communication Manager 10.1 and Avaya Aura® Session Manager 10.1. The Aiphone IX-RS-BT Audio Door Station, which is part of the Aiphone IX Series 2 Audio Door Stations, was used for the compliance test. Aiphone IX-RS-BT Audio Door Station is a surface mount, weather resistant audio door station. It has one dry contact that can be used to release doors when activated by a phone. Aiphone IX-RS-BT Audio Door Station (IX-RS-BT) registers with Avaya Aura® Session Manager as a SIP endpoint.

# **2. General Test Approach and Test Results**

The interoperability compliance test included feature and serviceability testing. The feature testing focused on establishing audio calls between Aiphone IX-RS-BT Audio Door Station, Avaya SIP and H.323 telephones, and the PSTN, and exercising basic telephony features, such as hold/resume, mute/unmute, transfer, conference, call forwarding, and call coverage from an Avaya IP endpoint. Additional telephony features, such as call forward and call coverage, were also verified.

The serviceability testing focused on verifying that the Aiphone IX-RS-BT Audio Door Station comes back into service after re-connecting the Ethernet cable.

DevConnect Compliance Testing is conducted jointly by Avaya and DevConnect members. The jointly defined test plan focuses on exercising APIs and/or standards-based interfaces pertinent to the interoperability of the tested products and their functionalities. DevConnect Compliance Testing is not intended to substitute full product performance or feature testing performed by DevConnect members, nor is it to be construed as an endorsement by Avaya of the suitability or completeness of a DevConnect member's solution.

Avaya recommends our customers implement Avaya solutions using appropriate security and encryption capabilities enabled by our products. The testing referenced in this DevConnect Application Note included the enablement of supported encryption capabilities in the Avaya products. Readers should consult the appropriate Avaya product documentation for further information regarding security and encryption capabilities supported by those Avaya products.

Support for these security and encryption capabilities in any non-Avaya solution component is the responsibility of each individual vendor. Readers should consult the appropriate vendorsupplied product documentation for more information regarding those products.

For the testing associated with this Application Note, the interface between Avaya systems and Aiphone IX-RS-BT Audio Door Station did not include use of any specific encryption features as requested by Aiphone.

# **2.1. Interoperability Compliance Testing**

Interoperability compliance testing covered the following features and functionality:

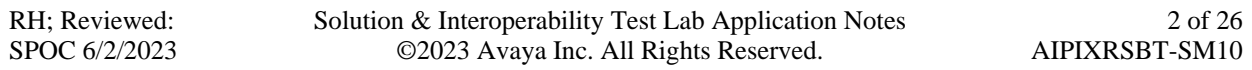

- SIP registration of IX-RS-BT with Session Manager.
- Audio calls between IX-RS-BT and Avaya SIP and H.323 deskphones with Direct IP Media (Shuffling) enabled and disabled.
- Audio calls between IX-RS-BT and the PSTN.
- G.711 codec support.
- UDP transport protocol.
- IX-RS-BT placing, answering, and terminating calls.
- DTMF tones recognition via input of Door Release Authorization Authentication Key.
- Basic telephony features, including hold/resume, mute/unmute, transfer, and 3-way conference, initiated from an Avaya IP endpoint.
- Proper system recovery after re-establishing IP connectivity to IX-RS-BT.

#### **2.2. Test Results**

• All test cases executed passed successfully.

#### **2.3. Support**

For technical support of Aiphone IX Series 2 Audio Door Stations, contact Aiphone Technical Support via phone or website.

- Phone:  $+1 (800) 692-0200$
- Web: <https://www.aiphone.com/support/technical-support>

# **3. Reference Configuration**

**[Figure](#page-3-0)** 1 illustrates a sample configuration with an Avaya SIP-based network. Aiphone IX-RS-BT Audio Door Station registered with Session Manager and was configured as an Off-PBX Station (OPS) on Communication Manager.

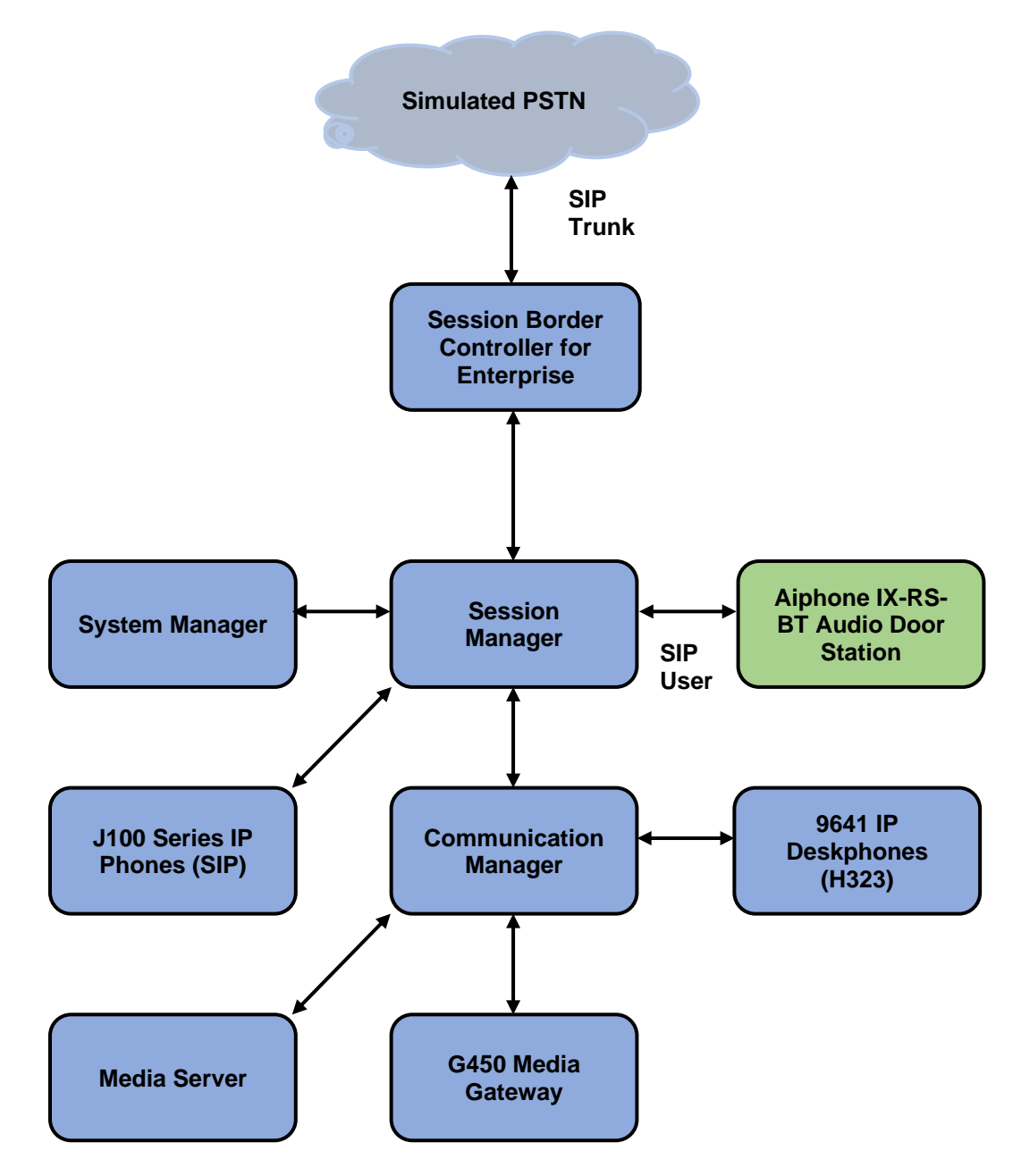

<span id="page-3-0"></span>**Figure 1: Avaya SIP Telephony Network with Aiphone IX-RS-BT Audio Door Station**

RH; Reviewed: SPOC 6/2/2023 Solution & Interoperability Test Lab Application Notes ©2023 Avaya Inc. All Rights Reserved.

4 of 26 AIPIXRSBT-SM10

# **4. Equipment and Software Validated**

The following equipment and software were used for the sample configuration provided:

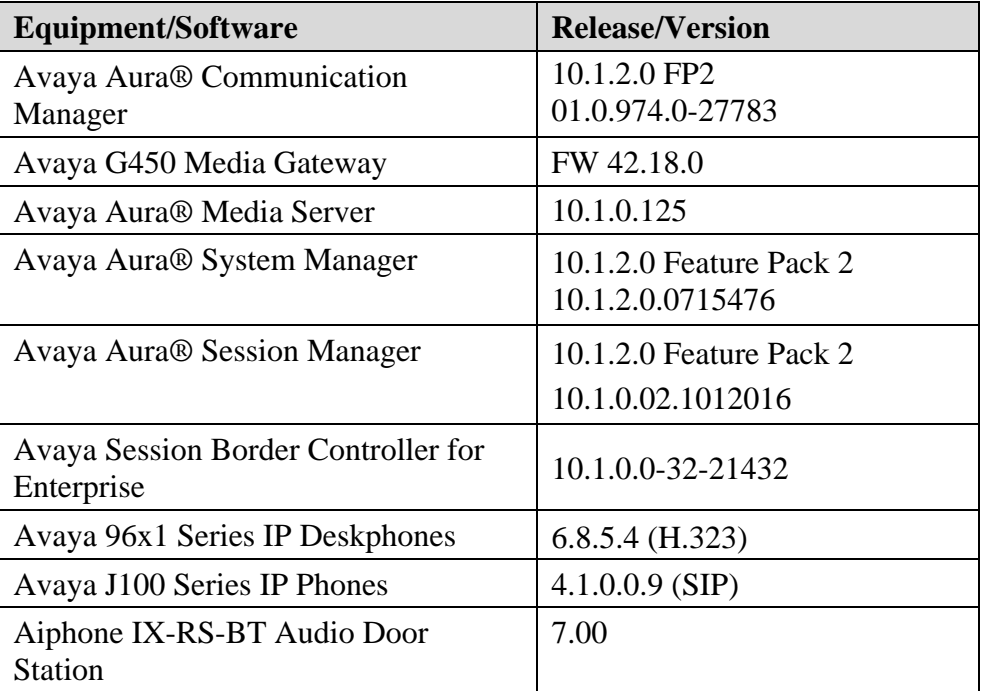

# **5. Configure Avaya Aura® Communication Manager**

This section describes the configuration of a SIP trunk to Session Manager and routing calls to IX-RS-BT. Administration of Communication Manager was performed using the System Access Terminal (SAT). The following configuration is covered:

- Verify Communication Manager license.
- Administer IP Node Names.
- Administer IP Codec Set.
- Administer IP Network Region.
- Administer SIP Trunk to Session Manager.
- Configure Private Numbering.

### **5.1. Verify Communication Manager License**

Using the SAT, verify that the Off-PBX Telephones (OPS) option is enabled on the **systemparameters customer-options** form. The license file installed on the system controls these options. If a required feature is not enabled, contact an authorized Avaya sales representative.

On **Page 1**, verify that the number of OPS stations allowed in the system is sufficient for the number of SIP endpoints, including IX-RS-BT Audio Door Stations, that will be deployed.

```
display system-parameters customer-options Page 1 of 12
                             OPTIONAL FEATURES
      G3 Version: V20 Software Package: Enterprise
       Location: 2 System ID (SID): 1
       Platform: 28 Module ID (MID): 1
USED A REPORT OF THE RESIDENCE OF THE RESIDENCE OF THE RESIDENCE OF THE RESIDENCE OF THE RESIDENCE OF THE RESID
                        Platform Maximum Ports: 48000 108
                             Maximum Stations: 150 73
                      Maximum XMOBILE Stations: 36000 0
             Maximum Off-PBX Telephones - EC500: 150 0
              Maximum Off-PBX Telephones - OPS: 150 42<br>Maximum Off-PBX Telephones - PBFMC: 150 0
             Maximum Off-PBX Telephones - PBFMC:
             Maximum Off-PBX Telephones - PVFMC: 150 0<br>Maximum Off-PBX Telephones - SCCAN: 0 0
Maximum Off-PBX Telephones - SCCAN: 0 0 0
Maximum Off-PBX Telephones - EMX: 150 0
Maximum Survivable Processors: 313 0
        (NOTE: You must logoff & login to effect the permission changes.)
```
### <span id="page-6-0"></span>**5.2. Administer IP Node Names**

In the **IP Node Names** form, assign an IP address and host name for Communication Manager (*procr*) and Session Manager (*sm10*). The host names will be used in other configuration screens of Communication Manager.

```
change node-names ip Page 1 of 2
                         IP NODE NAMES
   Name IP Address
aes10 10.64.110.247
ams10 10.64.110.214
default 0.0.0.0procr 10.64.110.213
procr6 ::
sm10 10.64.110.212
( 6 of 6 administered node-names were displayed )
Use 'list node-names' command to see all the administered node-names
Use 'change node-names ip xxx' to change a node-name 'xxx' or add a node-name
```
### **5.3. Administer IP Codec Set**

In the **IP Codec Set** form, select the audio codec type supported for calls routed over the SIP trunk to IX-RS-BT. The form is accessed via the **change ip-codec-set 1** command. Note the codec set number since it will be used in the IP Network Region covered in the next section. For the compliance test, the G.711MU codec was verified. The following IP codec set is configured with G.711MU.

Media encryption was enabled for Avaya IP endpoints. IX-RS-BT wasn't configured to support SRTP, so the *none* option was also included under **Media Encryption**.

```
change ip-codec-set 1 and 2 page 1 of 2
                    IP MEDIA PARAMETERS
   Codec Set: 1
   Audio Silence Frames Packet
   Codec Suppression Per Pkt Size(ms)
1: G.711MU n 2 20
2:
3:
4:
5:
6:
7:
    Media Encryption Encrypted SRTCP: best-effort
1: 1-srtp-aescm128-hmac80
2: 10-srtp-aescm256-hmac80
3: none
4:
5:
```
### **5.4. Administer IP Network Region**

In the **IP Network Region** form, the **Authoritative Domain** field is configured to match the domain name configured on Session Manager. In this configuration, the domain name is *avaya.com*. By default, **IP-IP Direct Audio** (shuffling) is enabled to allow audio traffic to be sent directly between IX-RS-BT and IP endpoints without using media resources in the Avaya G450 Media Gateway or Avaya Media Server. The **IP Network Region** form also specifies the **IP Codec Set** to be used for calls routed over the SIP trunk to Session Manager. This codec set is used when its corresponding network region (i.e., IP Network Region 1) is specified in the SIP signaling group.

```
change ip-network-region 1 and 20 and 20 and 20 and 20 and 20 and 20 and 20 and 20 and 20 and 20 and 20 and 20
                              IP NETWORK REGION
Region: 1 NR Group: 1
Location: 1 Authoritative Domain: avaya.com
  Name: Main Stub Network Region: n
MEDIA PARAMETERS Intra-region IP-IP Direct Audio: yes
     Codec Set: 1 Inter-region IP-IP Direct Audio: yes
   UDP Port Min: 2048 IP Audio Hairpinning? n
   UDP Port Max: 65535
DIFFSERV/TOS PARAMETERS
Call Control PHB Value: 46
        Audio PHB Value: 46
        Video PHB Value: 26
802.1P/Q PARAMETERS
Call Control 802.1p Priority: 6
        Audio 802.1p Priority: 6
        Video 802.1p Priority: 5 AUDIO RESOURCE RESERVATION PARAMETERS
H.323 IP ENDPOINTS Random Community Community RSVP Enabled? n
  H.323 Link Bounce Recovery? y
Idle Traffic Interval (sec): 20
   Keep-Alive Interval (sec): 5
            Keep-Alive Count: 5
```
#### **Administer SIP Trunk to Session Manager**

Prior to configuring a SIP trunk group for communication with Session Manager, a SIP signaling group must be configured. Configure the **Signaling Group** form as follows:

- Set the **Group Type** field to *sip*.
- Set the **IMS Enabled** field to *n*.
- The **Transport Method** field was set to *tls*.
- Specify the Ethernet processor (*procr*) of Communication Manager and Session Manager (*sm10*) as the two ends of the signaling group in the **Near-end Node Name** field and the **Far-end Node Name** field, respectively. These field values are taken from the **IP Node Names** form in **Section [5.2](#page-6-0)**.
- Ensure that the TLS port value of *5061* is configured in the **Near-end Listen Port** and the **Far-end Listen Port** fields.
- The preferred codec for the call will be selected from the IP codec set assigned to the IP network region specified in the **Far-end Network Region** field.
- Enter the domain name of Session Manager in the **Far-end Domain** field. In this configuration, the domain name is *avaya.com*.
- The **Direct IP-IP Audio Connections** field was enabled on this form.
- The **DTMF over IP** field should be set to the default value of *rtp-payload*.
- Set **Initial IP-IP Direct Media** field to *y*.

Communication Manager supports DTMF transmission using RFC 2833. The default values for the other fields may be used.

```
display signaling-group 1 and 2 and 2 and 2 and 2 and 2 and 2 and 2 and 2 and 2 and 2 and 2 and 2 and 2 and 2 and 2 and 2 and 2 and 2 and 2 and 2 and 2 and 2 and 2 and 2 and 2 and 2 and 2 and 2 and 2 and 2 and 2 and 2 and 
                               SIGNALING GROUP
 Group Number: 1 Group Type: sip
 IMS Enabled? n Transport Method: tls
 Q-SIP? n
 IP Video? y Priority Video? n Enforce SIPS URI for SRTP? n
Peer Detection Enabled? y Peer Server: SM Clustered? n
Prepend '+' to Outgoing Calling/Alerting/Diverting/Connected Public Numbers? y
Remove '+' from Incoming Called/Calling/Alerting/Diverting/Connected Numbers? n
Alert Incoming SIP Crisis Calls? n
   Near-end Node Name: procr Far-end Node Name: sm10
Near-end Listen Port: 5061 Far-end Listen Port: 5061
                                      Far-end Network Region: 1
Far-end Domain: avaya.com
                                            Bypass If IP Threshold Exceeded? n
Incoming Dialog Loopbacks: eliminate RFC 3389 Comfort Noise? n
 DTMF over IP: rtp-payload Direct IP-IP Audio Connections? y
Session Establishment Timer(min): 3 1992 IP Audio Hairpinning? n
 Enable Layer 3 Test? y Initial IP-IP Direct Media? y
H.323 Station Outgoing Direct Media? n Alternate Route Timer(sec): 6
```
Configure the **Trunk Group** form as shown below. This trunk group is used for SIP calls to IX-RS-BT. Set the **Group Type** field to *sip*, set the **Service Type** field to *tie*, specify the signaling group associated with this trunk group in the **Signaling Group** field, and specify the **Number of Members** supported by this SIP trunk group. Accept the default values for the remaining fields.

```
display trunk-group 1 and 1 and 1 and 1 and 1 and 1 and 1 and 1 and 1 and 1 and 1 and 1 and 1 and 1 and 1 and 1 and 1 and 1 and 1 and 1 and 1 and 1 and 1 and 1 and 1 and 1 and 1 and 1 and 1 and 1 and 1 and 1 and 1 and 1 an
                                  TRUNK GROUP
Group Number: 1 Group Type: sip CDR Reports: y
Group Name: SM Trunk 1 COR: 1 TN: 1 TAC: 101
  Direction: two-way Outgoing Display? n
Dial Access? n Night Service:
Queue Length: 0
Service Type: tie Auth Code? n
                                                 Member Assignment Method: auto
                                                           Signaling Group: 1
                                                        Number of Members: 10
```
On **Page 3** of the trunk group form, set the **Numbering Format** field to *private*. This field specifies the format of the calling party number sent to the far-end.

```
display trunk-group 1 and 1 Page 3 of 5
TRUNK FEATURES
       ACA Assignment? n Measured: both
                                                    Maintenance Tests? y
   Suppress # Outpulsing? n Numbering Format: private
                                           UUI Treatment: shared
                                          Maximum Size of UUI Contents: 128
                                            Replace Restricted Numbers? n
                                           Replace Unavailable Numbers? n
                             Modify Tandem Calling Number: no
              Send UCID? y
Show ANSWERED BY on Display? y
DSN Term? n
```
On **Page 4** of the trunk group form, the default settings were used as shown below.

```
display trunk-group 1 and 1 Page 5 of 5
                              PROTOCOL VARIATIONS
                                      Mark Users as Phone? n
Prepend '+' to Calling/Alerting/Diverting/Connected Number? n
                       Send Transferring Party Information? n
                                  Network Call Redirection? n
                                     Send Diversion Header? n
                                   Support Request History? y
                              Telephone Event Payload Type: 101
                        Convert 180 to 183 for Early Media? n
                  Always Use re-INVITE for Display Updates? n
     Resend Display UPDATE Once on Receipt of 481 Response? n
                        Identity for Calling Party Display: P-Asserted-Identity
            Block Sending Calling Party Location in INVITE? n
                 Accept Redirect to Blank User Destination? n
          Enable Q-SIP? n
          Interworking of ISDN Clearing with In-Band Tones: keep-channel-active
                                Request URI Contents: may-have-extra-digits
```
### **5.5. Configure Private Numbering**

Configure the **Numbering – Private Format** form to send the calling party number to the farend. Add an entry so that local stations with a 5-digit extension beginning with '7' whose calls are routed over any trunk group, including SIP trunk group 1, have their extension sent.

```
change private-numbering 0 Page 1 of 2
                NUMBERING - PRIVATE FORMAT
Ext Ext Trk Private Total
Len Code Grp(s) Prefix
5 7 5 Total Administered: 1
                                Maximum Entries: 540
```
### **6. Configure Avaya Aura® Session Manager**

This section covers the procedure for adding a SIP user in Session Manager. The configuration covers:

- Launch System Manager
- Set Network Transport Protocol for IX-RS-BT
- Administer SIP User

**Note:** It is assumed that basic configuration of Session Manager has already been performed.

#### **6.1. Launch System Manager**

Access the System Manager Web interface by using the URL https://*<ip-address>* in an Internet browser window, where *<ip-address>* is the System Manager IP address. Log in using the appropriate credentials.

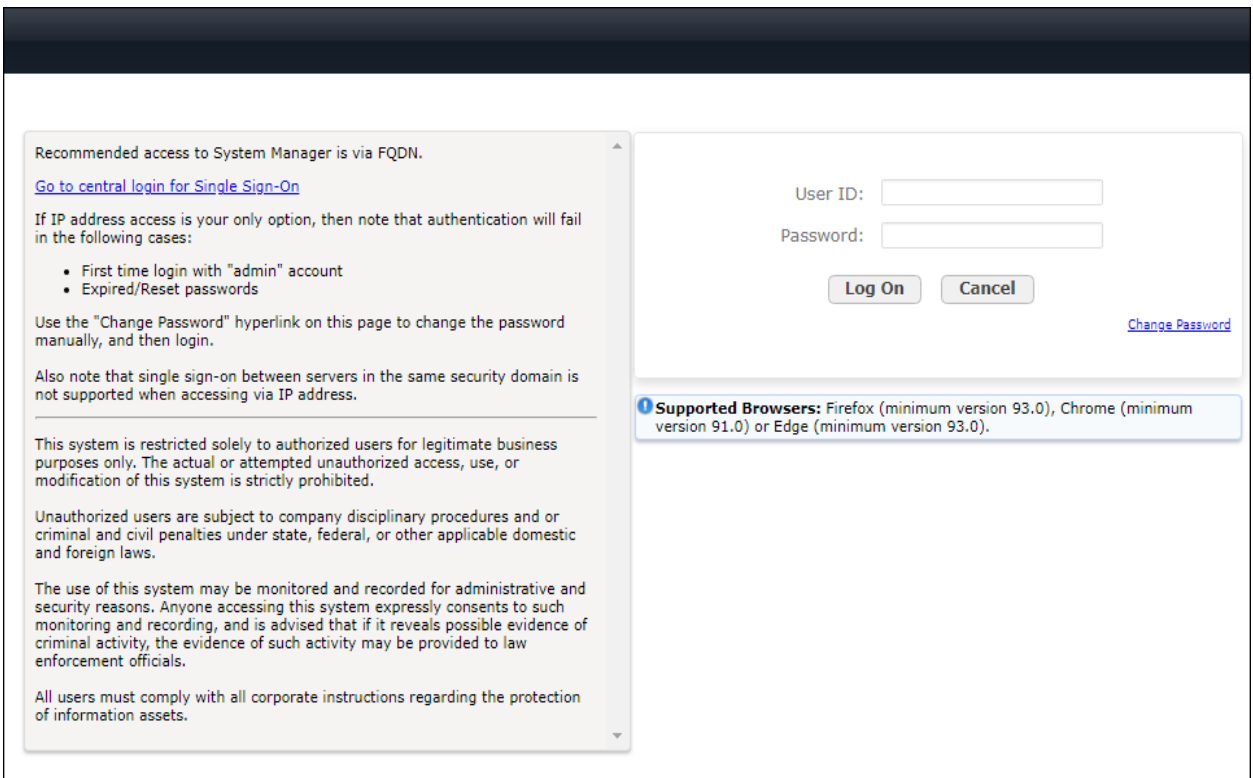

### **6.2. Set Network Transport Protocol for IX-RS-BT**

From the System Manager **Home** screen, select **Elements** → **Routing** → **SIP Entities** and edit the SIP Entity for Session Manager shown below.

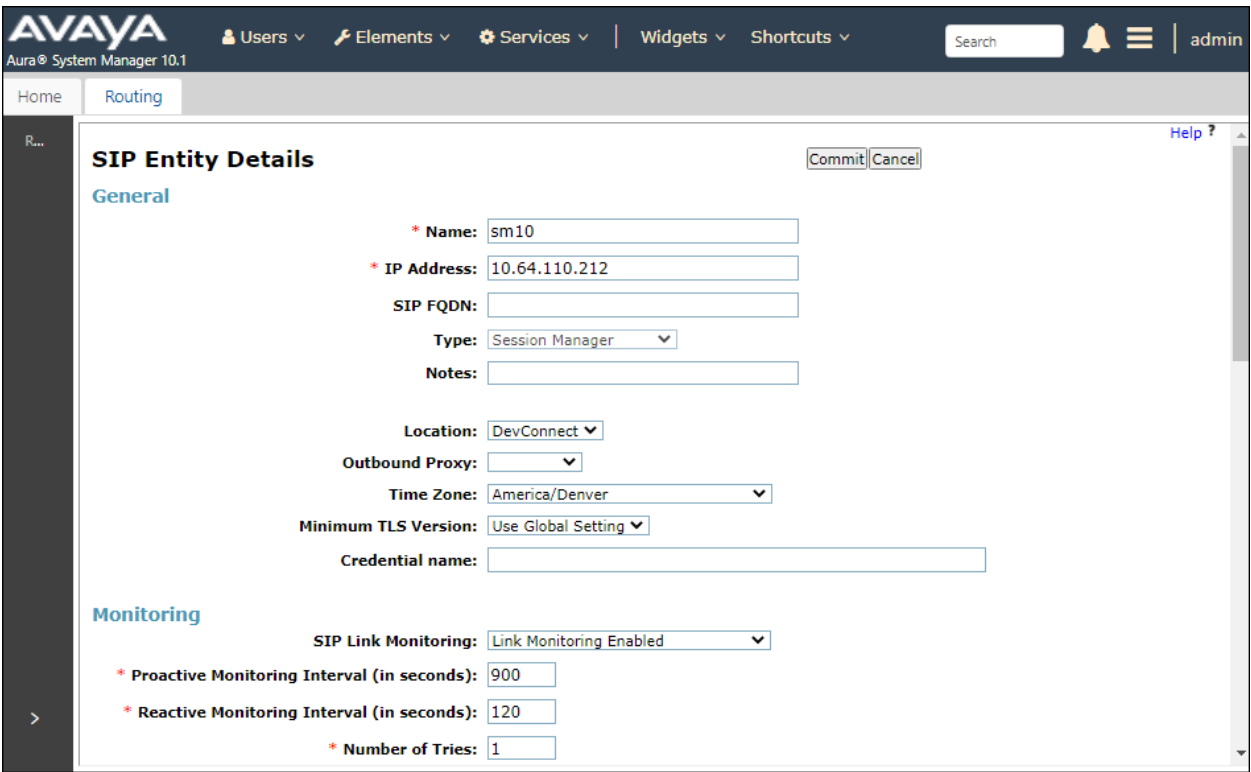

Scroll down to the **Listen Ports** section and verify that the transport network protocol used by IX-RS-BT is specified in the list below. For the compliance test, the solution used UDP network transport.

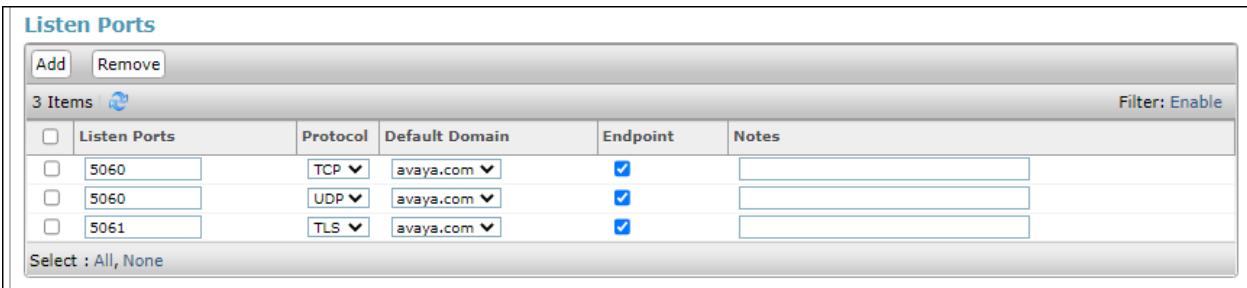

### <span id="page-13-1"></span>**6.3. Administer SIP User**

In the subsequent screen (not shown), select **Users** → **User Management** → **Manage Users** to display the **User Management** screen below. Click **New** to add a user.

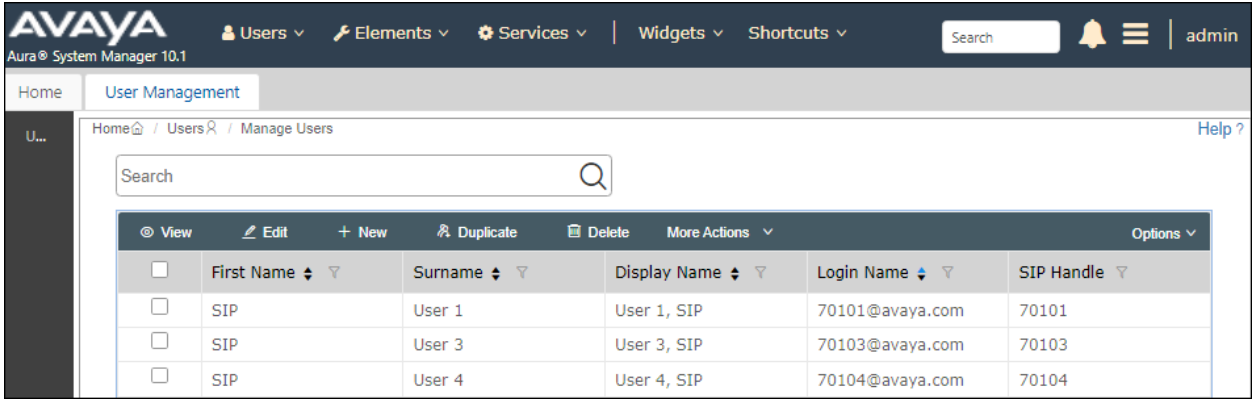

#### <span id="page-13-0"></span>**6.3.1. Identity**

The **New User Profile** screen is displayed. Enter desired **Last Name** and **First Name**. For **Login Name**, enter *<extension>@<domain>*, where *<extension>* is the desired IX-RS-BT SIP extension and *<domain>* is the applicable SIP domain name from **Section [0](#page-6-1)**. Retain the default values in the remaining fields.

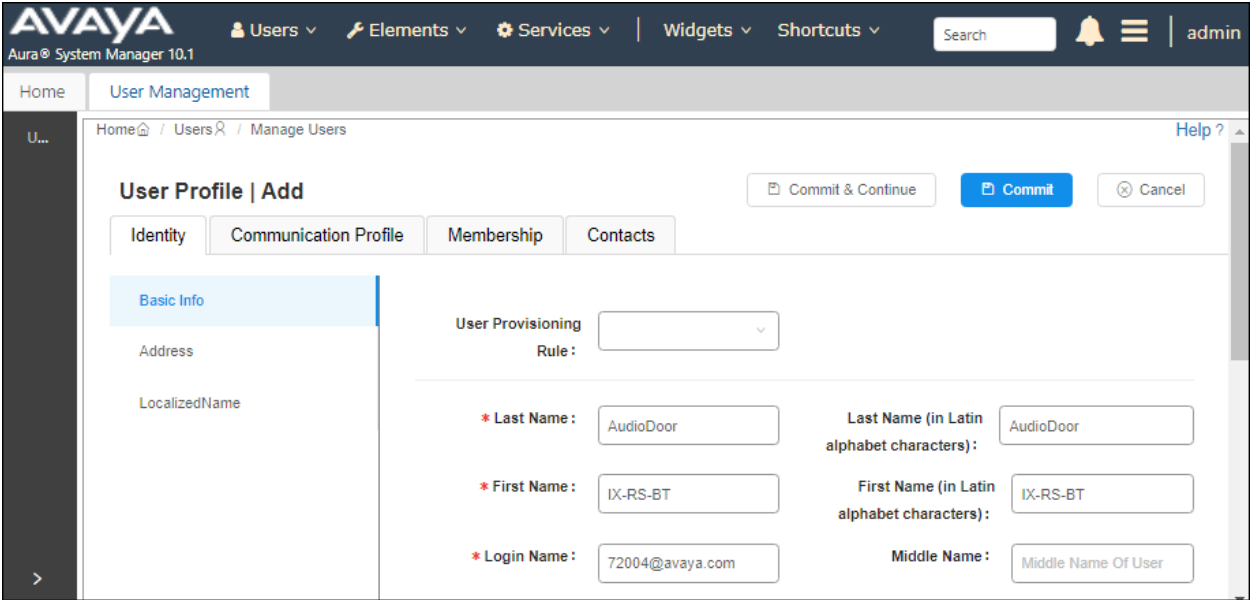

#### <span id="page-14-0"></span>**6.3.2. Communication Profile Password**

Select the **Communication Profile** tab. Next, click on **Communication Profile Password**. For **Comm-Profile Password** and **Re-enter Comm-Profile Password**, enter the desired password for the SIP user to use for registration. Click **OK**.

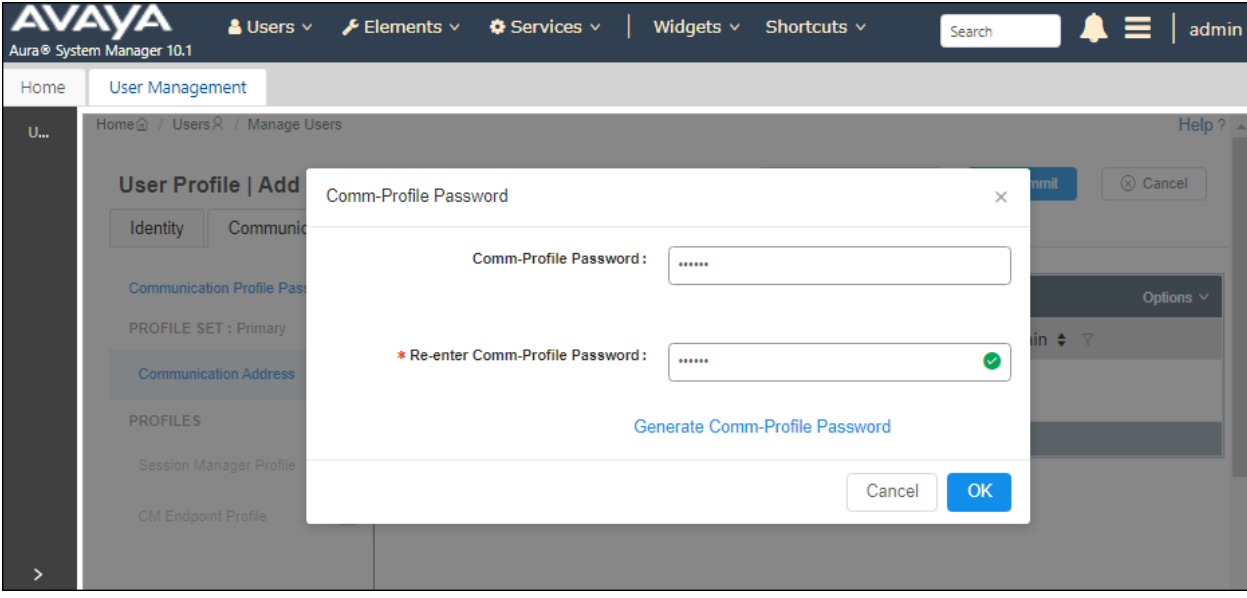

#### **6.3.3. Communication Address**

Click on **Communication Address** and then click **New** to add a new entry. The **Communication Address Add/Edit** dialog box is displayed as shown below. For **Type**, retain *Avaya SIP*. For **Fully Qualified Address**, enter the SIP user extension and select the domain name to match the login name from **Section [6.3.1](#page-13-0)**. Click **OK**.

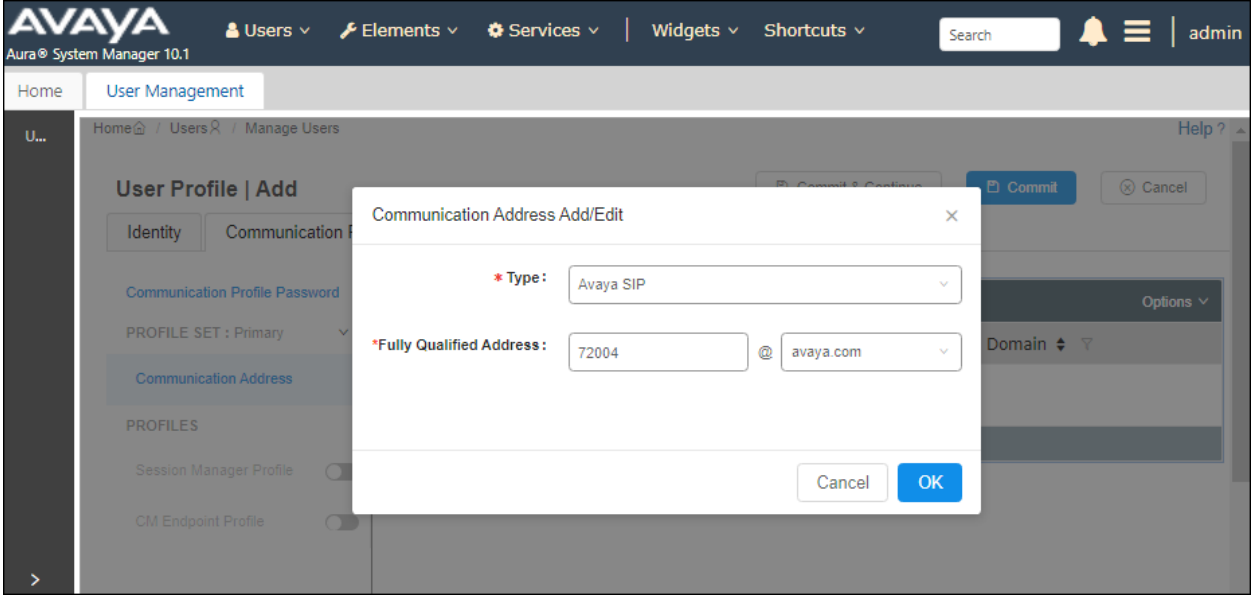

#### **6.3.4. Session Manager Profile**

Click on toggle button by **Session Manager Profile**. For **Primary Session Manager**, **Origination Sequence** and **Termination Sequence** (Application Sequences), and **Home**  Location, select the values corresponding to the applicable Session Manager and Communication Manager. Retain the default values in the remaining fields.

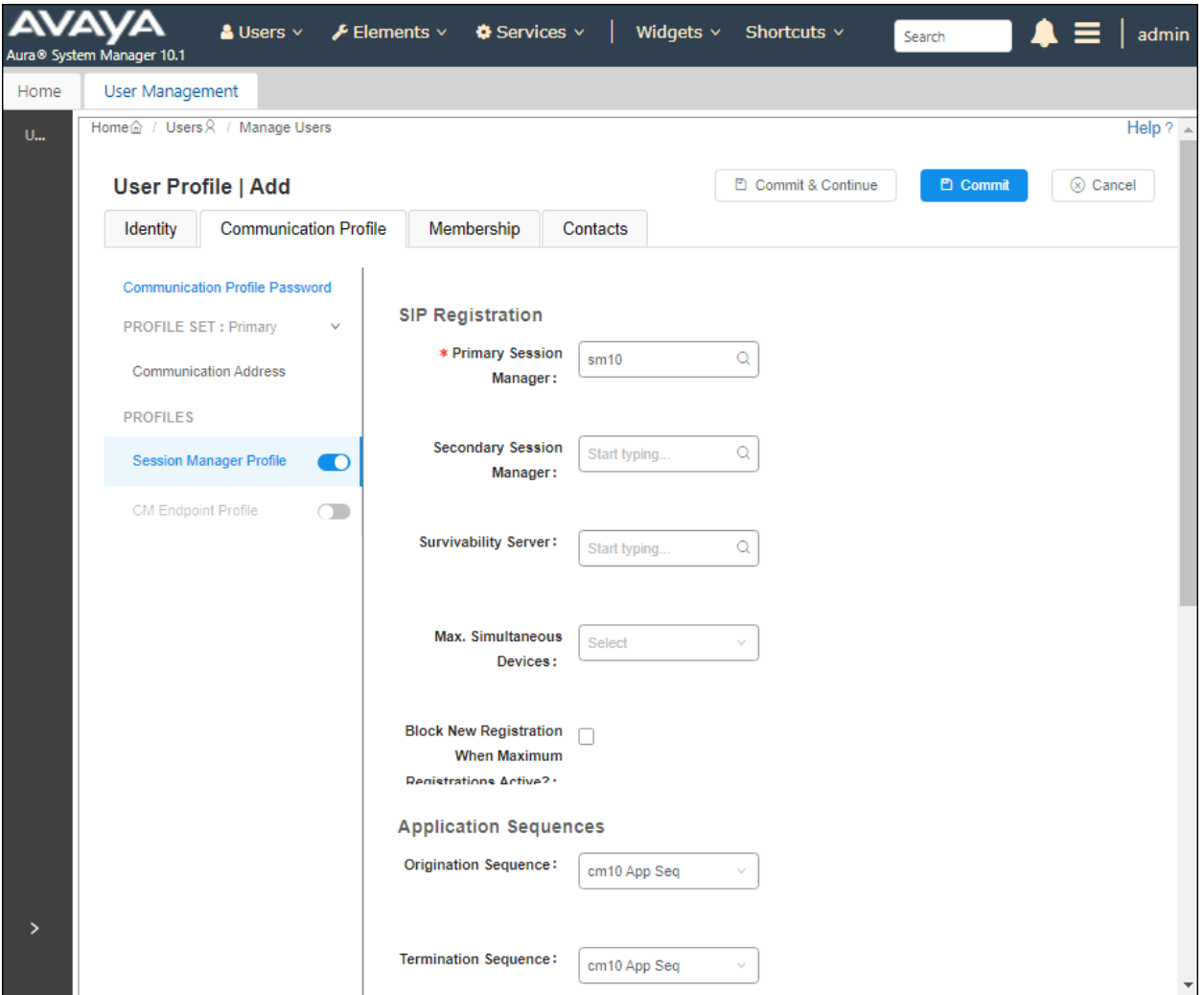

#### Scroll down to the **Call Routing Settings** section to configure the **Home Location**.

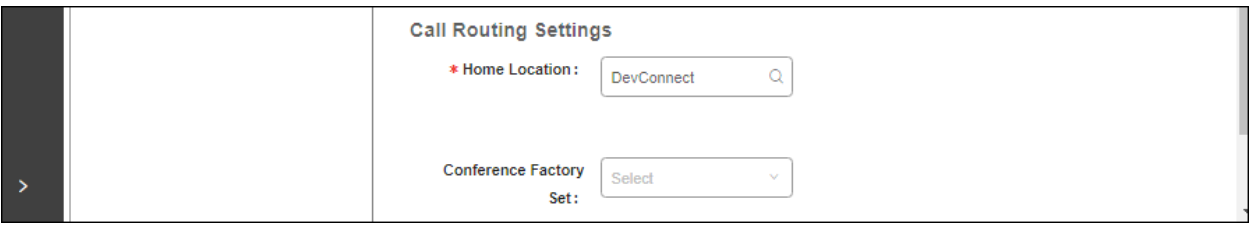

Solution & Interoperability Test Lab Application Notes ©2023 Avaya Inc. All Rights Reserved.

#### **6.3.5. CM Endpoint Profile**

Click on the toggle button by **CM Endpoint Profile**. For **System**, select the value corresponding to the applicable Communication Manager. For **Extension**, enter the SIP user extension from **Section [6.3.1](#page-13-0)**. For **Template**, select *9641SIP\_DEFAULT\_CM\_10\_1*. For **Port**, click and select *IP*. Retain the default values in the remaining fields.

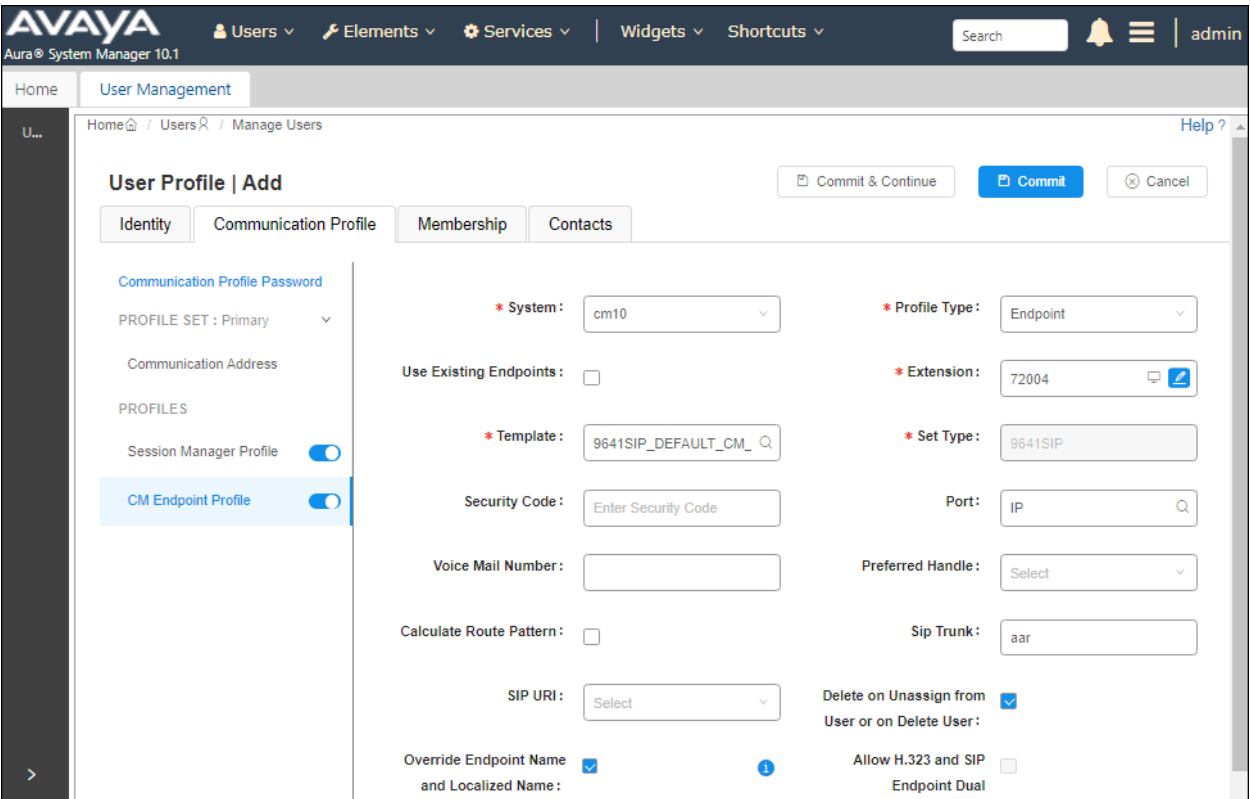

# **7. Configure Aiphone IX-RS-BT Audio Door Station**

This section provides the procedure for configuring IX-RS-BT to provide SIP connectivity to Session Manager. Configuration of IX-RS-BT is performed via Aiphone IX System web interface.

- Log into Aiphone IX System Web Interface
- Administer Station Information
- Administer SIP Parameters
- Administer Audio Settings
- Administer Call Settings

### **7.1. Log into Aiphone IX System Web Interface**

Access the Aiphone IX System Web Interface by using the URL https://*<ipaddress>/webset.cgi?login* in an Internet browser, where *<ip-address>* is the IX-RS-BT IP address. Select language (not shown) and log in using the appropriate credentials.

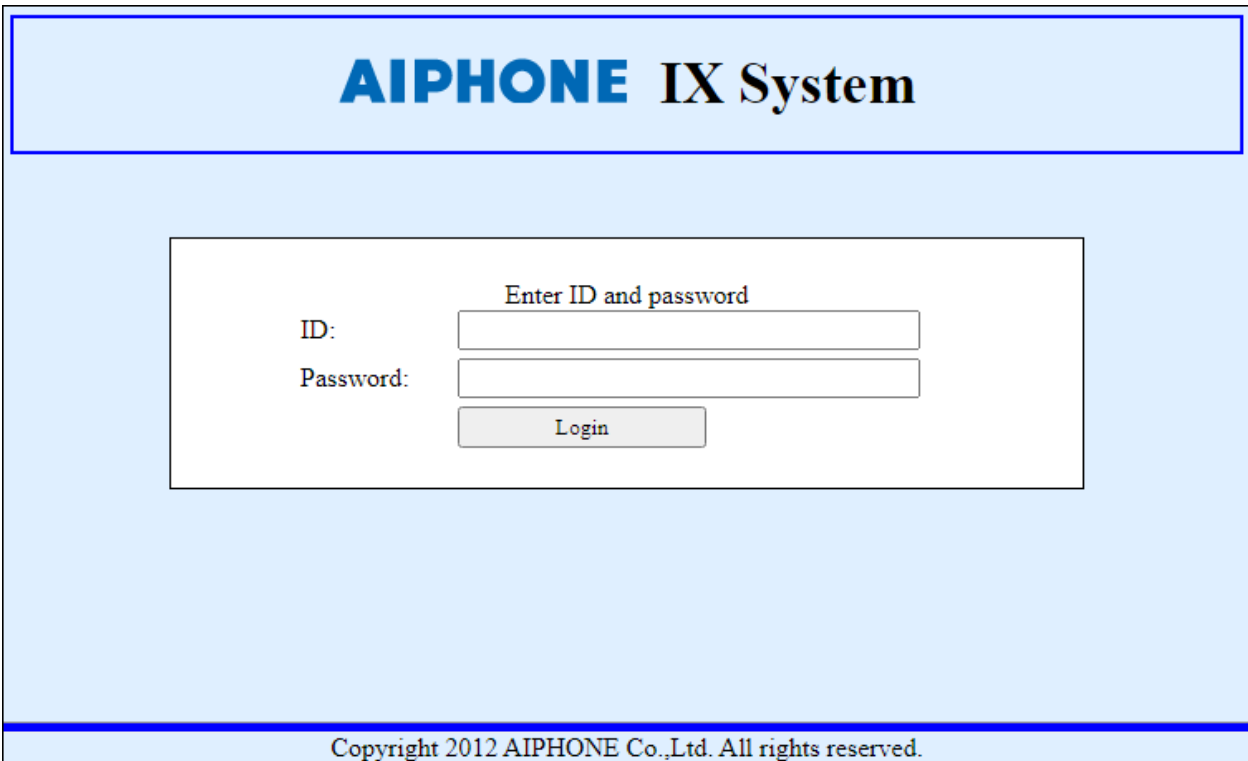

### **7.2. Administer Station Information**

Navigate to **Station Information** → **Identification** and set the **Number** to the IX-RS-BT SIP extension (e.g., *72004*). Input an appropriate **Name**.

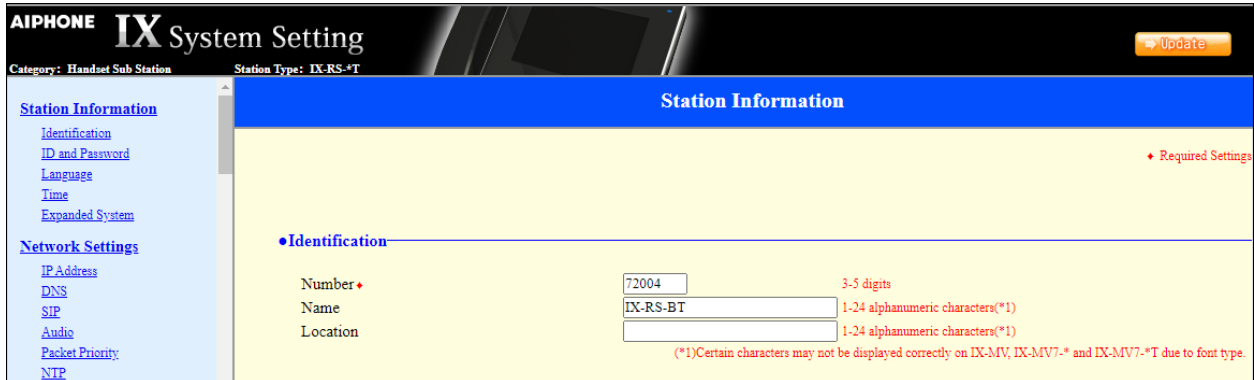

#### **7.3. Administer SIP Parameters**

Navigate to **Network Settings → SIP** from the left pane and configure the following parameters:

- **SIP Signaling Port:** Set to 5060.
- **User Agent:** Enter desired value (e.g., *IX-RS-BT*).
- **ID:** Set to SIP extension (e.g., *72004*) from **Section [6.3.](#page-13-1)1.**
- **Password:** Enter SIP password from **Section [6.3.2](#page-14-0)**.
- 
- **IPv4 Address:** Set to signaling IP address of Session Manager (e.g.,
- 

*10.64.110.212*). • **Port:** Set to 5060.

Click **Update** to save changes.

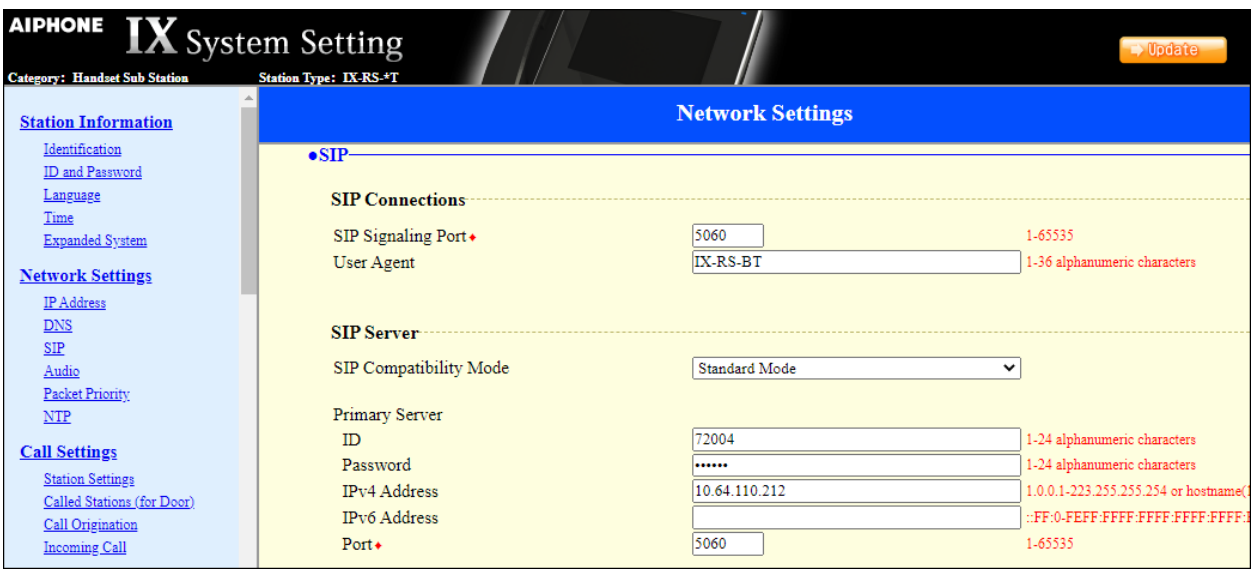

### **7.4. Administer Audio Settings**

Navigate to **Network Settings** → **Audio** in the left pane and set **Audio Codec** to select *G.711 (u-law).*

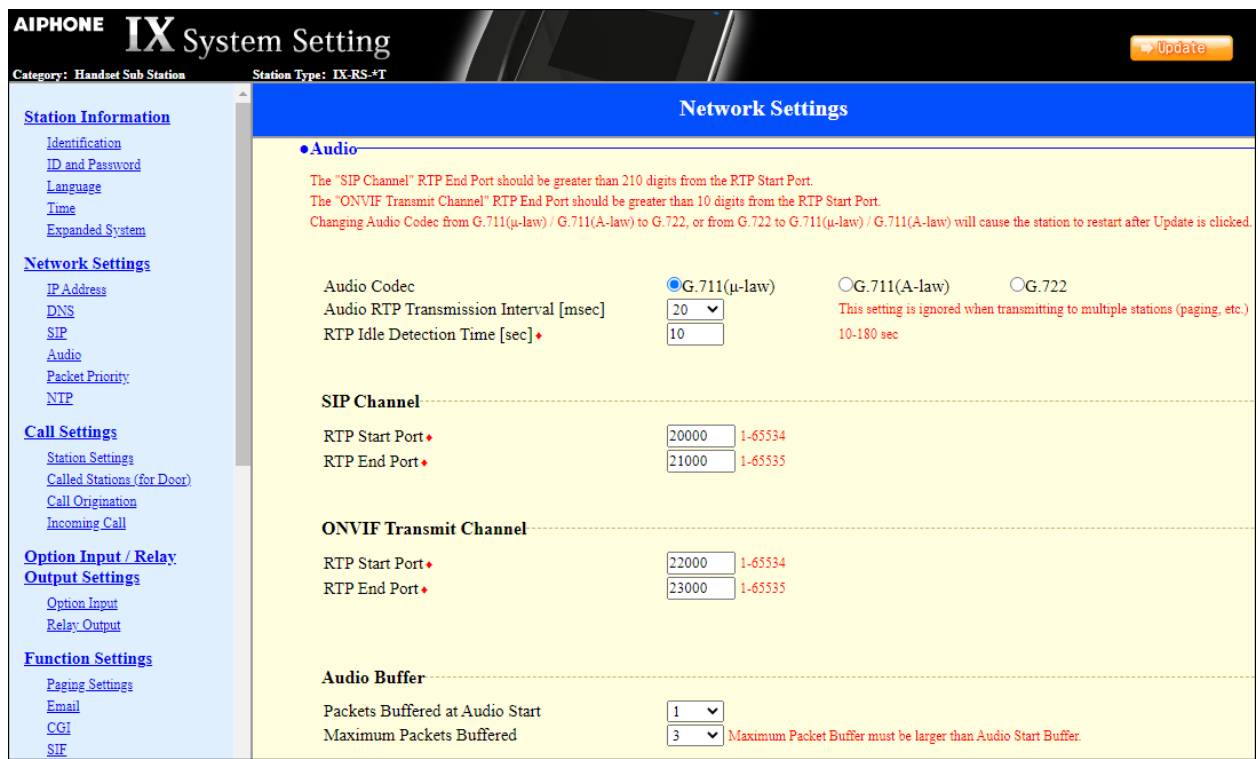

### **7.5. Administer Call Settings**

Navigate to **Call Settings** in the left pane and set the **Call Button Function** to *Call, Answer Call, End Communication* in the **Station Information** section.

In the **Called Stations (for Door)** section, add an entry that specifies the number that should be dialed when the call button is pressed. Set the **Station Number** to the called number (e.g., *70103*), set the **IPv4 Address** to the signaling IP address of Session Manager (e.g., *10.64.110.212*), and set **Station Type** to *VoIP Phone*. Only one VoIP phone may be specified.

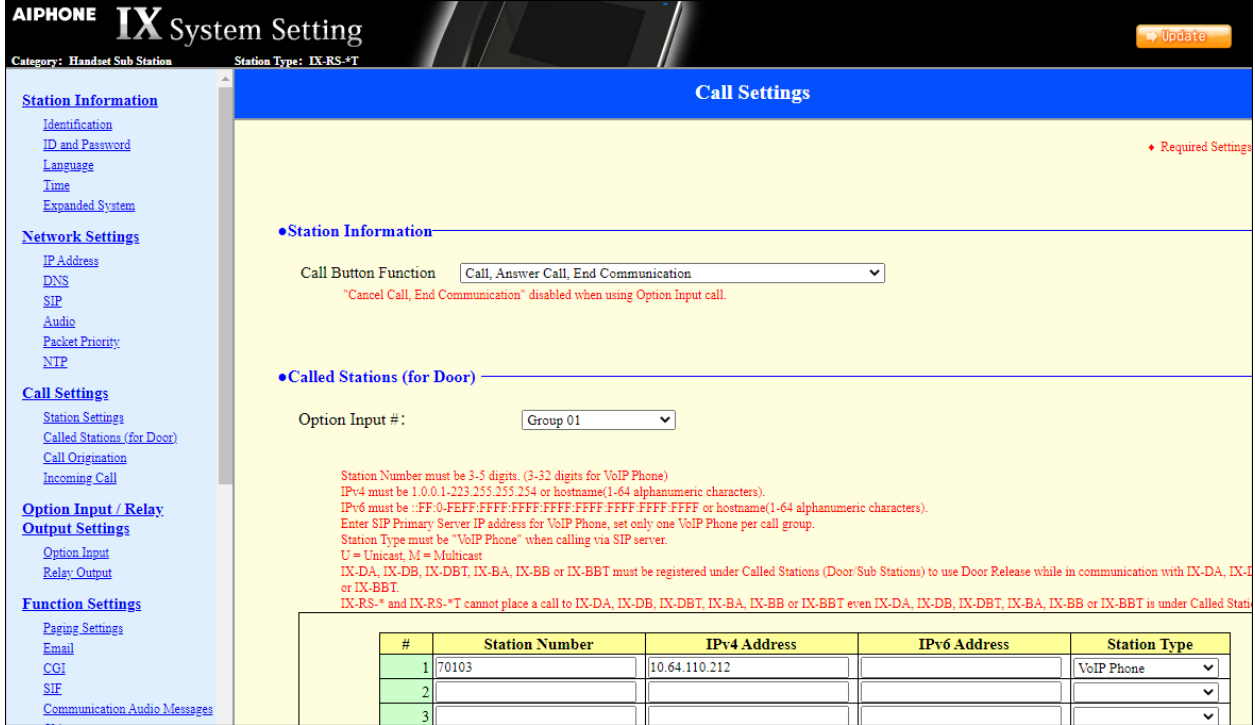

# **8. Verification Steps**

This section provides the tests that can be performed to verify proper configuration of Communication Manager, Session Manager, and Aiphone IX-RS-BT Audio Door Station.

1. Verify that IX-RS-BT has successfully registered with Session Manager. In System Manager, navigate to **Elements** → **Session Manager** → **System Status** → **User Registrations** to check the registration status as shown below.

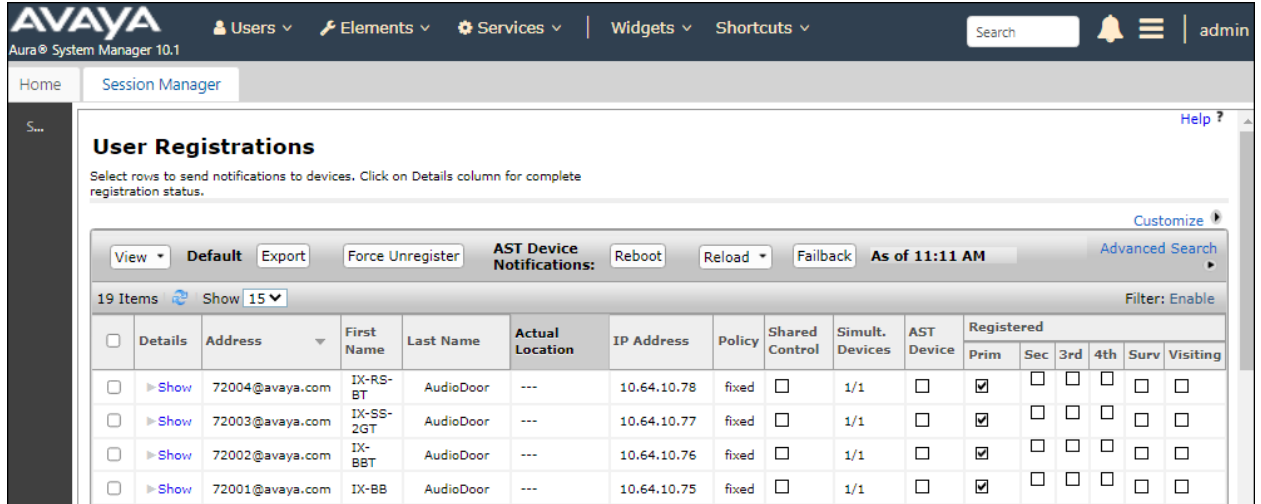

2. Establish inbound and outbound calls to IX-RS-BT with Avaya SIP and/or Avaya H.323 endpoints and verify two-way audio.

# **9. Conclusion**

These Application Notes describe the administration steps required to integrate Aiphone IX Series 2 Audio Door Stations (IX-RS-BT) with Avaya Aura® Communication Manager and Avaya Aura® Session Manager. The Aiphone IX-RS-BT Audio Door Station successfully registered with Avaya Aura® Session Manager as a SIP endpoint and audio calls were verified. All test cases executed passed.

# **10. References**

This section references the Avaya and Aiphone documentation relevant to these Application Notes.

- [1] *Administering Avaya Aura® Communication Manager,* Release 10.1.x, Issue 5, March 2023, available at [http://support.avaya.com.](http://support.avaya.com/)
- [2] *Administering Avaya Aura® System Manager*, Release 10.1.x, Issue 8, February 2023, available at [http://support.avaya.com.](http://support.avaya.com/)
- [3] *Administering Avaya Aura® Session Manager*, Release 10.1.x, Issue 5, February 2023, available at [http://support.avaya.com.](http://support.avaya.com/)
- [4] *Aiphone IX Door Stations Web Setting Manual*, Software version 6.00 or later, available from Aiphone.

#### **©2023 Avaya Inc. All Rights Reserved.**

Avaya and the Avaya Logo are trademarks of Avaya Inc. All trademarks identified by ® and ™ are registered trademarks or trademarks, respectively, of Avaya Inc. All other trademarks are the property of their respective owners. The information provided in these Application Notes is subject to change without notice. The configurations, technical data, and recommendations provided in these Application Notes are believed to be accurate and dependable, but are presented without express or implied warranty. Users are responsible for their application of any products specified in these Application Notes.

Please e-mail any questions or comments pertaining to these Application Notes along with the full title name and filename, located in the lower right corner, directly to the Avaya DevConnect Program at [devconnect@avaya.com.](mailto:devconnect@avaya.com)